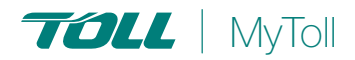

# **Quick Reference Guide**

# **HOW TO CONFIGURE YOUR PRINTER & PRINT SETTINGS**

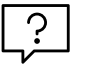

# **Set your print settings to help you work faster**

Configure print settings on MyToll to enhance print functionality and enable print automation and remote printing, making the printing process simpler.

STANDARD PRINT SETTINGS | ADVANCED PRINT SETTINGS

#### Navigate to My Profile

MyToll offers two print setting types:

## STANDARD PRINT SETTINGS

This is the default printing selection where you can configure:

- Label printing
- Special instructions printing
- Document print order

#### Printer configuration for labels

#### Laser

A4 PDF (4 labels to page) is the default label printing type. Your browser printing will handle the rest. No additional printer configuration is required.

#### Thermal

MyToll requires the installation of the Thermal print service application to enable printing to a thermal printer. MyToll Thermal printing will work with most popular desktop label printers.

#### To set up thermal printing:

- 1. Navigate to *PRINT HEALTH CHECK* and *DOWNLOAD* the *THERMAL PRINT SERVICE* and *SAVE* to a directory of your choice.
- 2. *INSTALL THE APPLICATION* (.exe) The service will start automatically. You will see the Toll icon in the notification area (system tray)
- 3. Navigate to *Printer settings* and select *STANDARD LABEL PRINTING TYPE* as *Thermal*
- 4. Click *ADD PRINTER*
- 5. Select *PRINTER AND PRINTER TYPE* for *Labels*
- 6. Check *SET AS DEFAULT PRINTER*
- 7. *SAVE PRINTER*

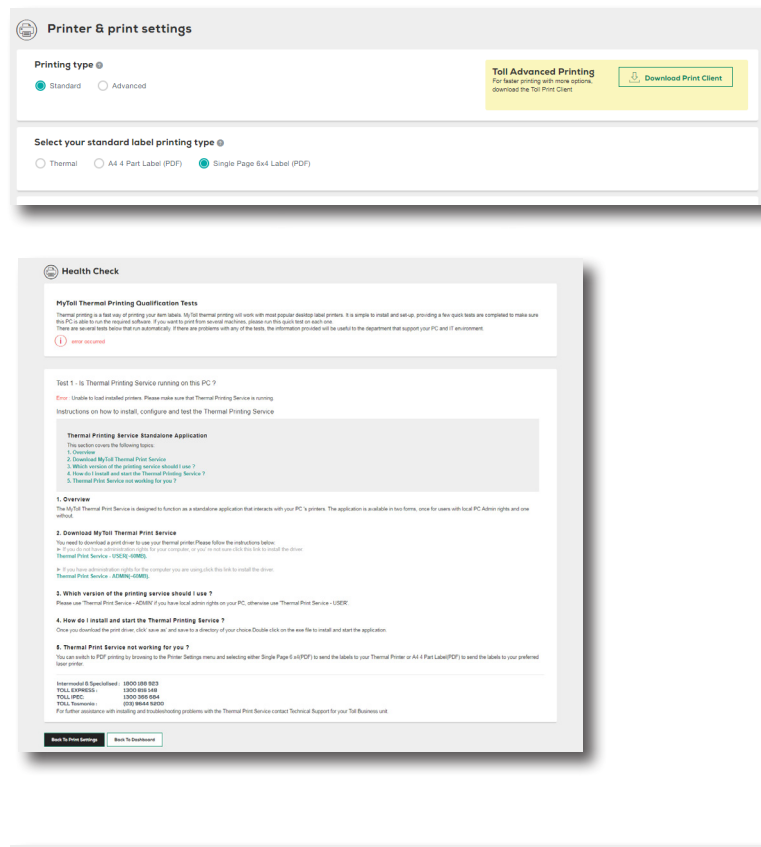

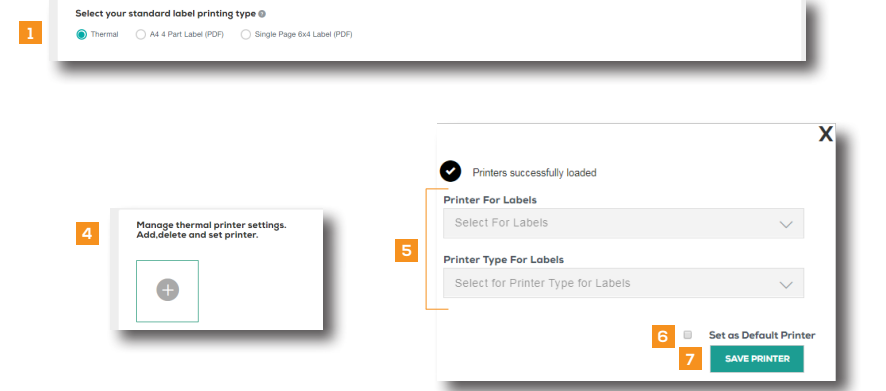

# ADVANCED PRINT SETTINGS

You can configure more print settings for faster printing and flexibility.

- Create multiple print profiles by selecting a different printer for each of your document types
- Document print order
- Activate *SMART PRINT* a single multi-action button to automate printing and preferred next action
- Special instructions printing

# Advanced Print Client configuration

MyToll requires the installation of the Advanced Print Client application to use advanced print settings. Advanced Print Client is a standalone application that interacts with the printers connected to a computer, allowing you to select a different printer for each of your document types.

#### To set up Advanced Print Service

- 1. Download *ADVANCED PRINT CLIENT* application to your computer
- 2. Install and run *ADVANCED PRINT CLIENT.EXE*

Once installed, you will see the Toll icon in the notification area (system tray)

3. Name the *PRINT CLIENT* TIP: we recommend the name relates to the PC the client is installed

#### 4. Click *SAVE*

NOTE: Once the Print client is installed on a computer, each MyToll login using the same machine will need to name the Print client in the Configure Print client page to access and use it.

You do not need to install the Standard Thermal Print service if you have installed the Advanced Print Client.

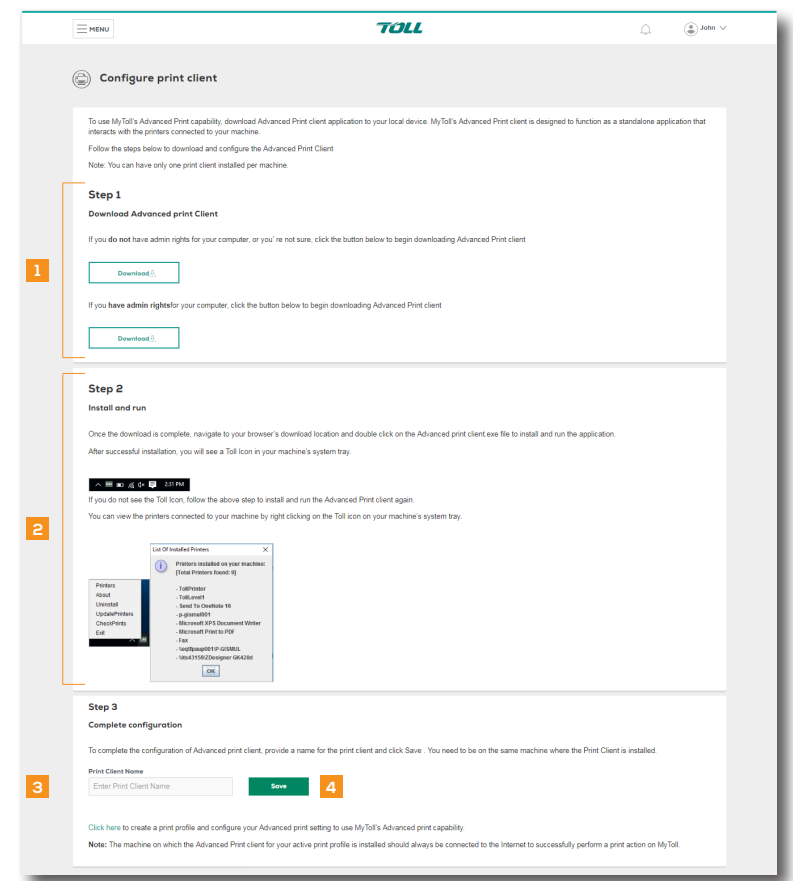

# Create Print Profile

Add and configure multiple print profiles to suit your printing needs

## 1. Add *PRINT PROFILE* and name the print profile and set as ACTIVE *PROFILE*

NOTE: You can swap between Print profiles by selecting the Active Profile box.

#### Document settings

Assign different printers for different document types – labels, shipment, manifest and commercial invoice

#### Perform the below steps for each document type:

- 2. Select *PRINT CLIENT NAME* from the drop down list
- 3. Select *PRINTER*
- 4. Select *PRINTER TYPE* Thermal, PDF(1 label to page) or A4 PDF (4 labels to page)
- 5. Select *TEST* to test your printer setup

#### Special instructions printing (for standard and advanced printing)

Choose to print a special instructions label and select *YES* against the Toll carrier, to have special instruction labels printed by default when printing the shipment labels NOTE: The label printed will be the standard (6x4) size and will include Shipment ID, item number and special instructions

#### Document print order

(for standard and advanced printing)

## Choose the print order of your documents

- 5. Select the *ORDER* in which your documents will print, using the following parameters:
	- Shipment ID
	- Who Pays
	- Shipment reference 1
	- **Receiver**
	- **Suburb**
	- **State**
	- Postcode

NOTE: You cannot select the next level of sorting unless the previous level has been selected.

6. Click *SAVE*

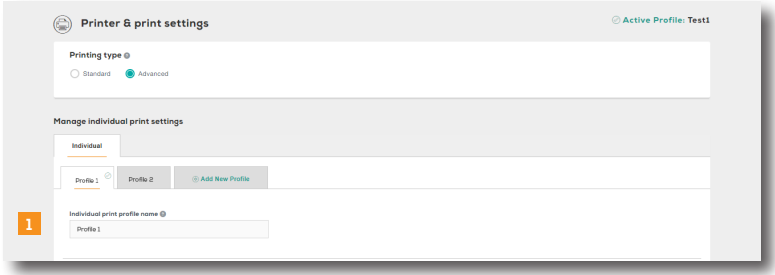

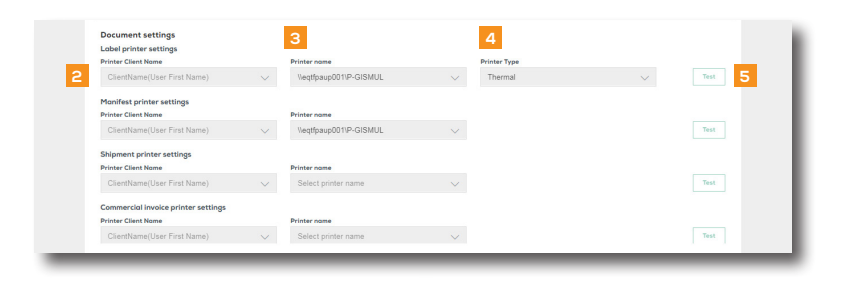

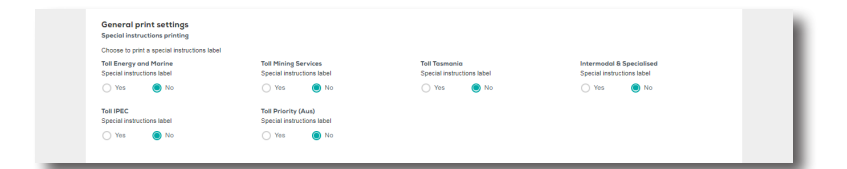

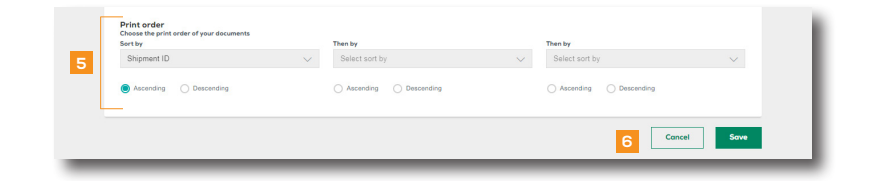

# Smart Print Button Settings

Add a SMART PRINT button to the Shipment screen and configure multiple actions to be triggered on the click of a button

- 1. Select *YES* to activate the SMART PRINT button
- 2. Select *YES* against the documents to be printed
- 3. Select *AFTER PRINTING NEXT SCREEN* to set your next action (my shipment dashboard or new shipment)
- 4. Click *UPDATE*

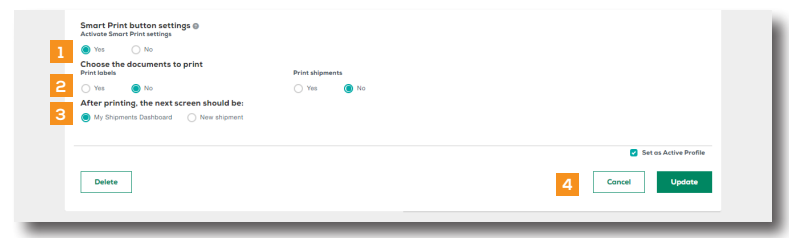

 $(2)$  READ THIS NEXT:

Quick Reference Guide How to print labels and manifests

For more Help and Tips visit mytoll.com

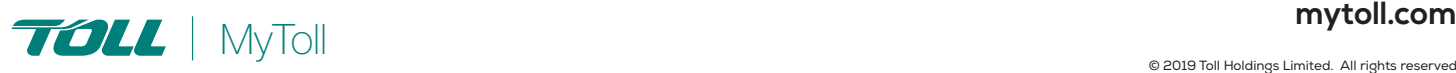